## **Payment via Maybank2u**

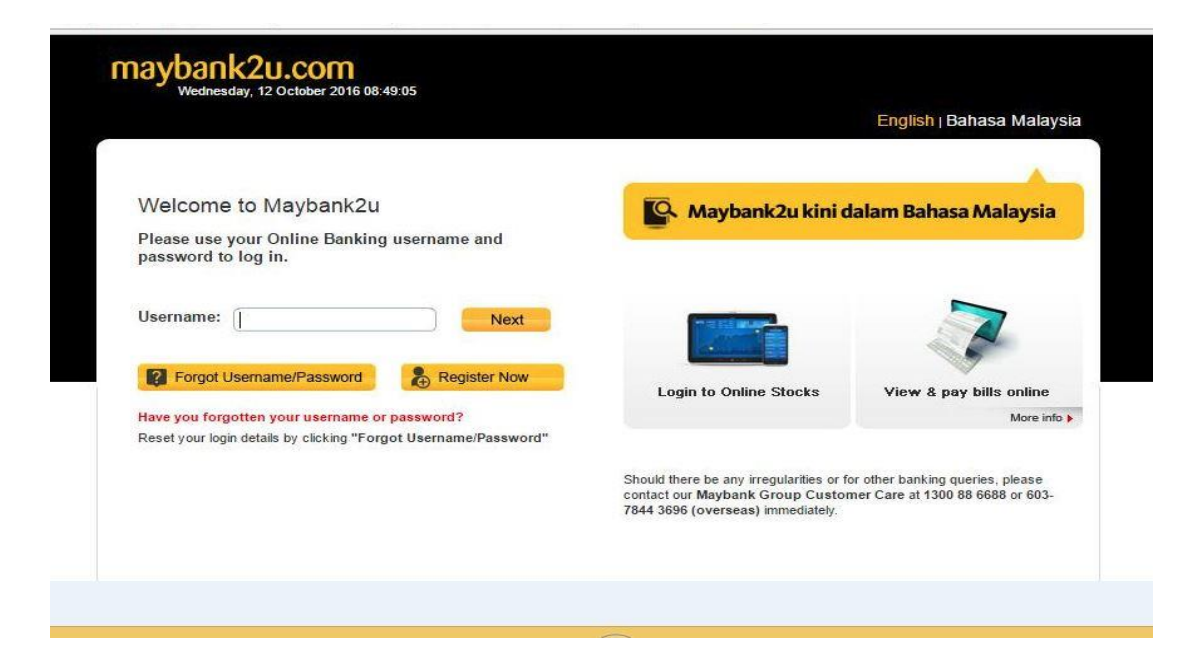

- **1. Sila layari [www.maybank2u.com.my](http://www.maybank2u.com.my/)**
- **2. Klik login dan masukkan ID Pengguna serta kata laluan.**

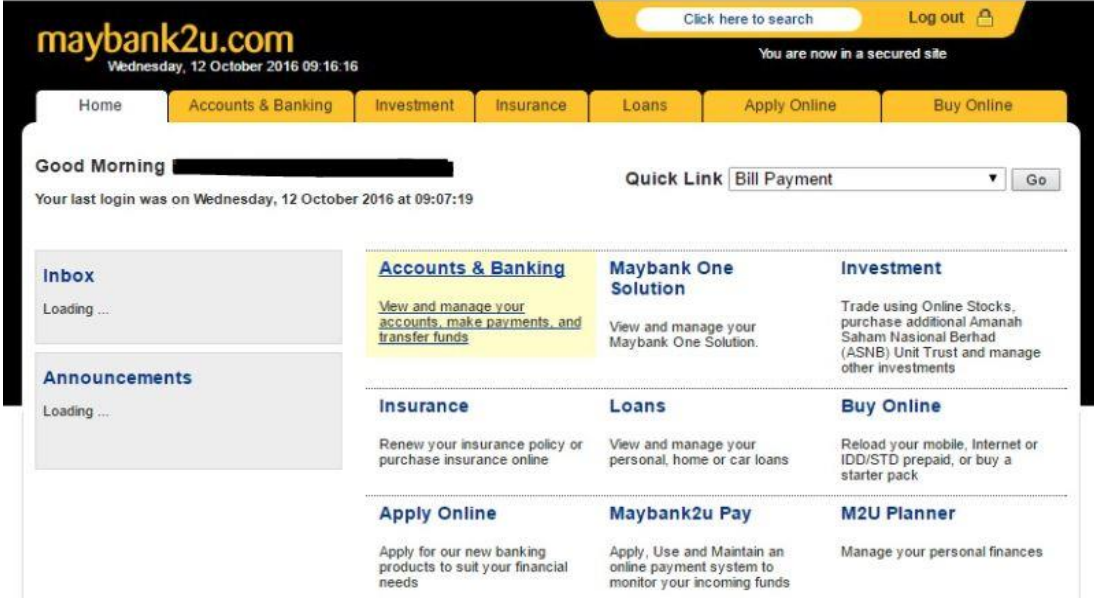

**3. Klik pada ' Accounts & Banking'**

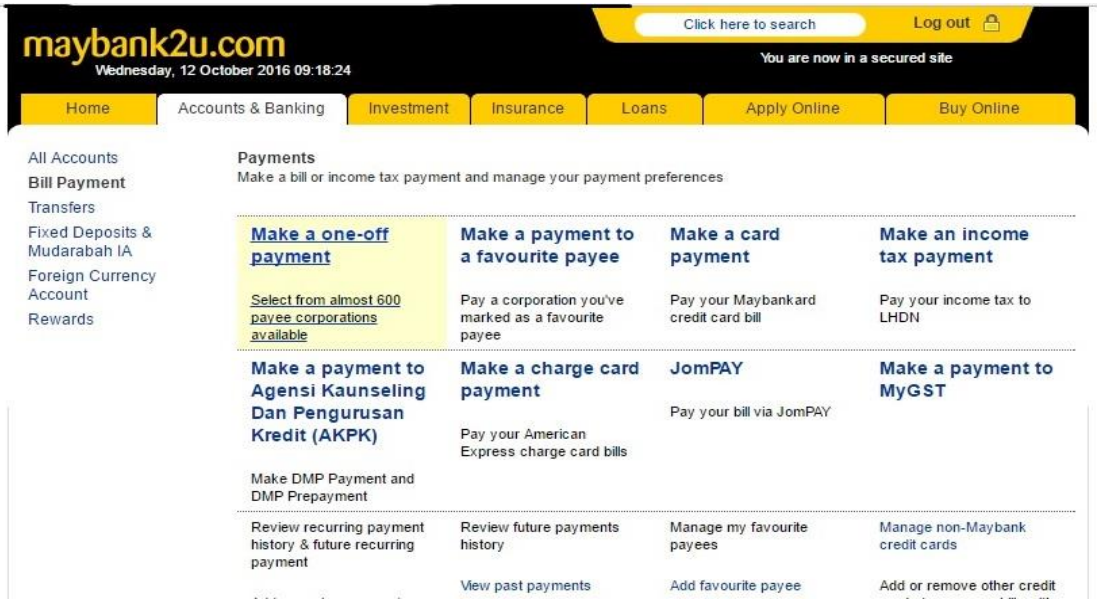

## **4. Klik pada ' Make a one-off payment'.**

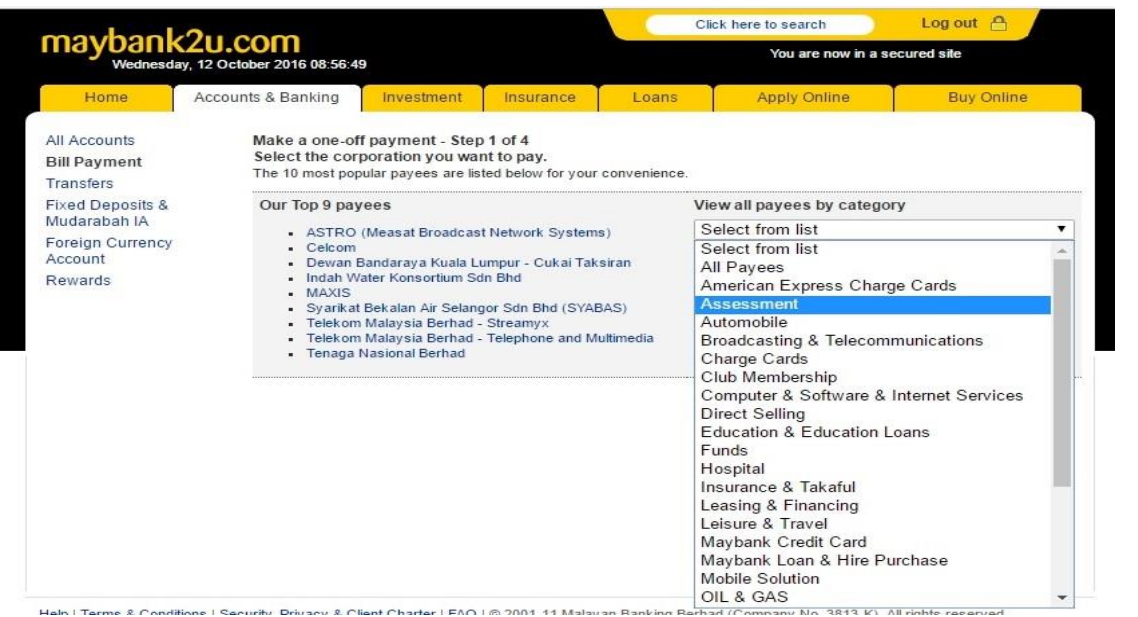

**5. Klik 'Assessment' pada 'View all payees by category'.**

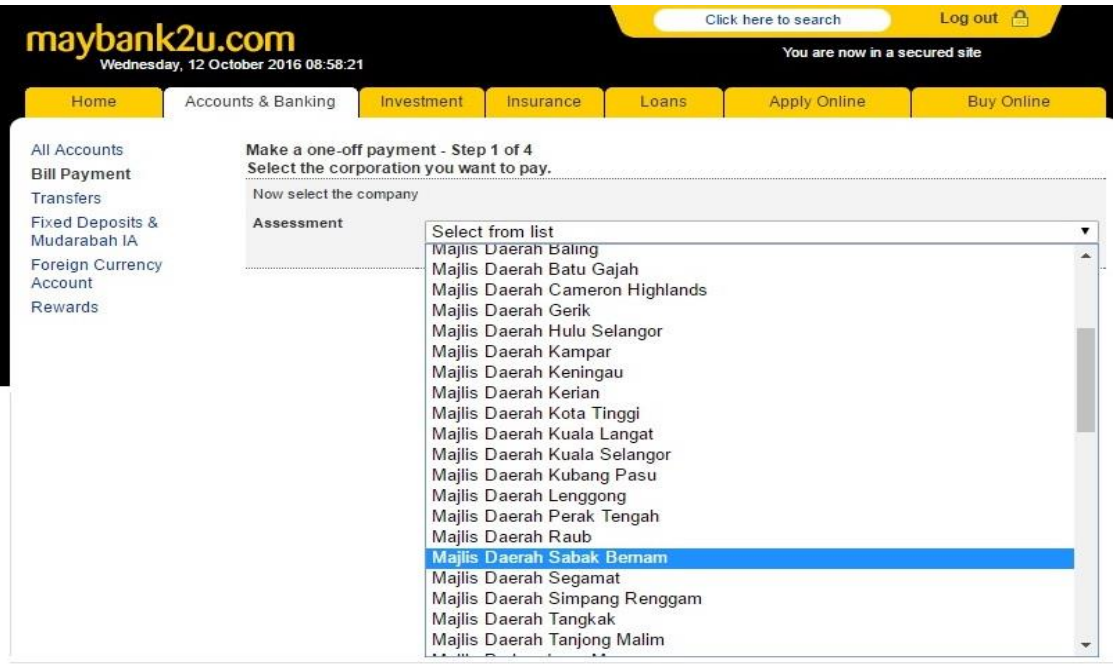

**6. Pilih 'Majlis Daerah Sabak Bernam' pada 'Assessment'.**

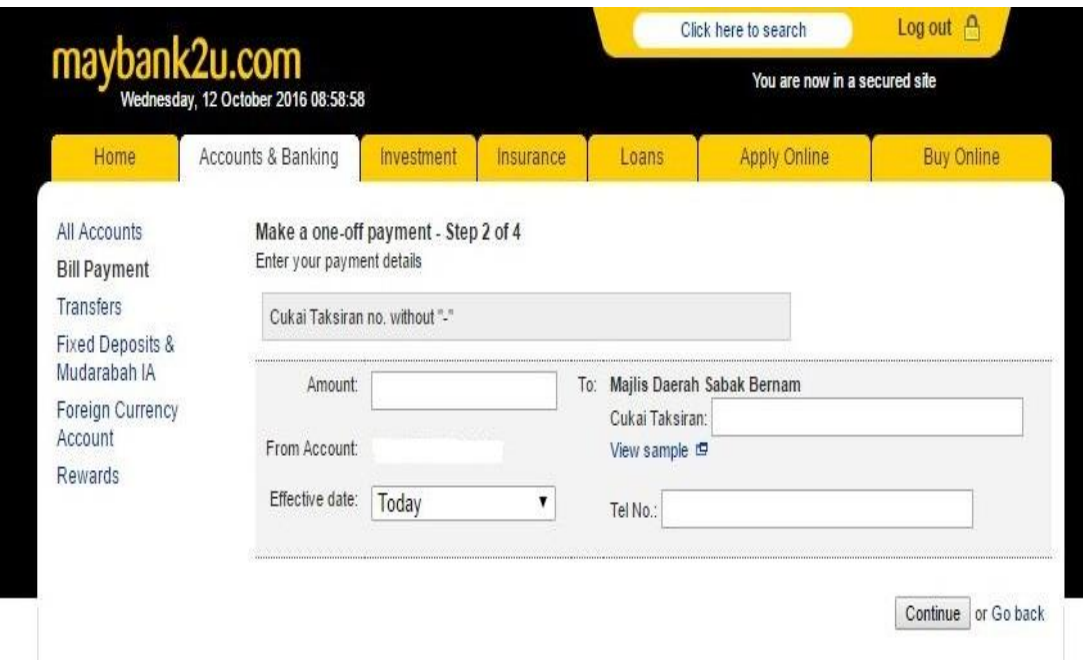

- **7. Isikan maklumat yang berkaitan pada tempat kosong.**
- **8. Klik 'Continue'.**